# Casambi App Krátký manuál

Version 1.2.6 13.7.2017 © Casambi Technologies Oy

# CASAMBI

[www.casambi.com](http://www.casambi.com) · [support@casambi.com](mailto:support@casambi.com?subject=)

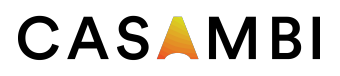

# První použití

Aplikace Casambi má jednoduché ovládání. Následujte tyto kroky.

- 1. Stáhněte si aplikaci z Apple App Store nebo Google Play store.
- 2. Zapněte svítidlo vybaveno Casambi funkcí.
- 3. Otevřete aplikaci.
- 4. Casambi aplikace automaticky najde všechna svítidla s Casambi funkcí, která jsou zapnutá.
- 5. Klikněte na nalezené svítidlo a klikněte na 'Přidat do'.
- 6. Zvolte síť do, které se má dané svítidlo přidat.

Tip: Pokud chcete povolit dalším uživatelům ovládat svítidla, mrkněte na návod níže do sekce Sítě a sdílení.

#### Základní gesta

Zde jsou základní gesta pro ovládání svítidel.

- Vypnutí/zapnutí svítidla.
- Stmívání/ přidávání jasu.
- Změna teploty chromatičnosti.
- Podržte vrchní část kontrolky svítidla pro změnu barvy a uložení do palety barev nebo pro otevření více stmívačů.

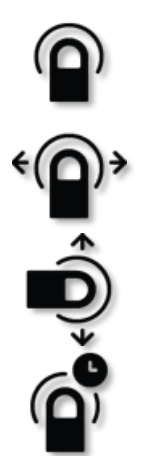

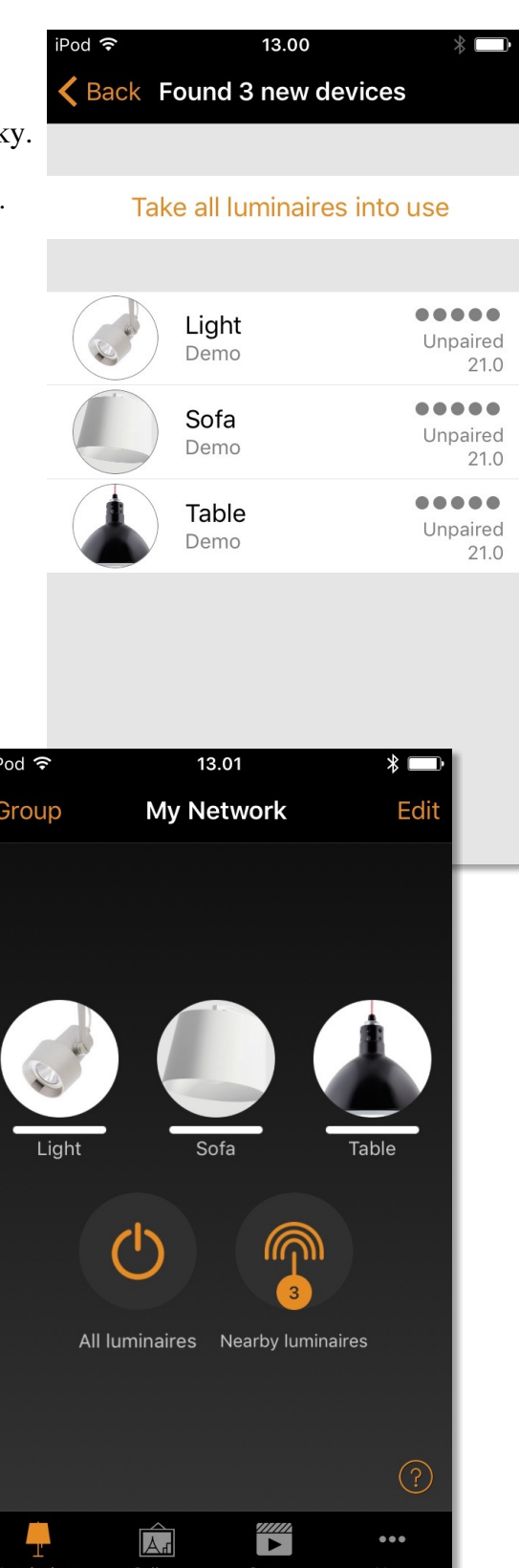

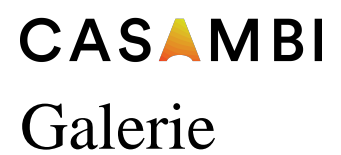

Galerie je nepřirozenější nástroj v aplikaci Casambi pro ovládání svítidel. Vyfoťte si danou místnost se svítidly a umístěte přes ně kontrolku pro ovládání. Můžete udělat i panoramatickou fotku pro umístění více svítidel do jedné fotky.

1. Přidejte fotku pokoje do Galerie Casambi kliknutím na 'Upravit' a poté na znak '+'.

2. Po přidání fotky pokoje můžete označit jednotlivá svítidla v obrázku. Klikněte na znak '+' a vyberte svítidlo, které chcete ovládat. Utvoří se na něm kontrolka v podobě kružnice.

'. 3. Po přidání kontrolek na všechna svítidla klikněte na 'Hotovo'.

4. Nyní můžete ovládat všechna svítidla jen klikem na kontrolku bez toho aniž byste si museli pamatovat které svítidlo je které.

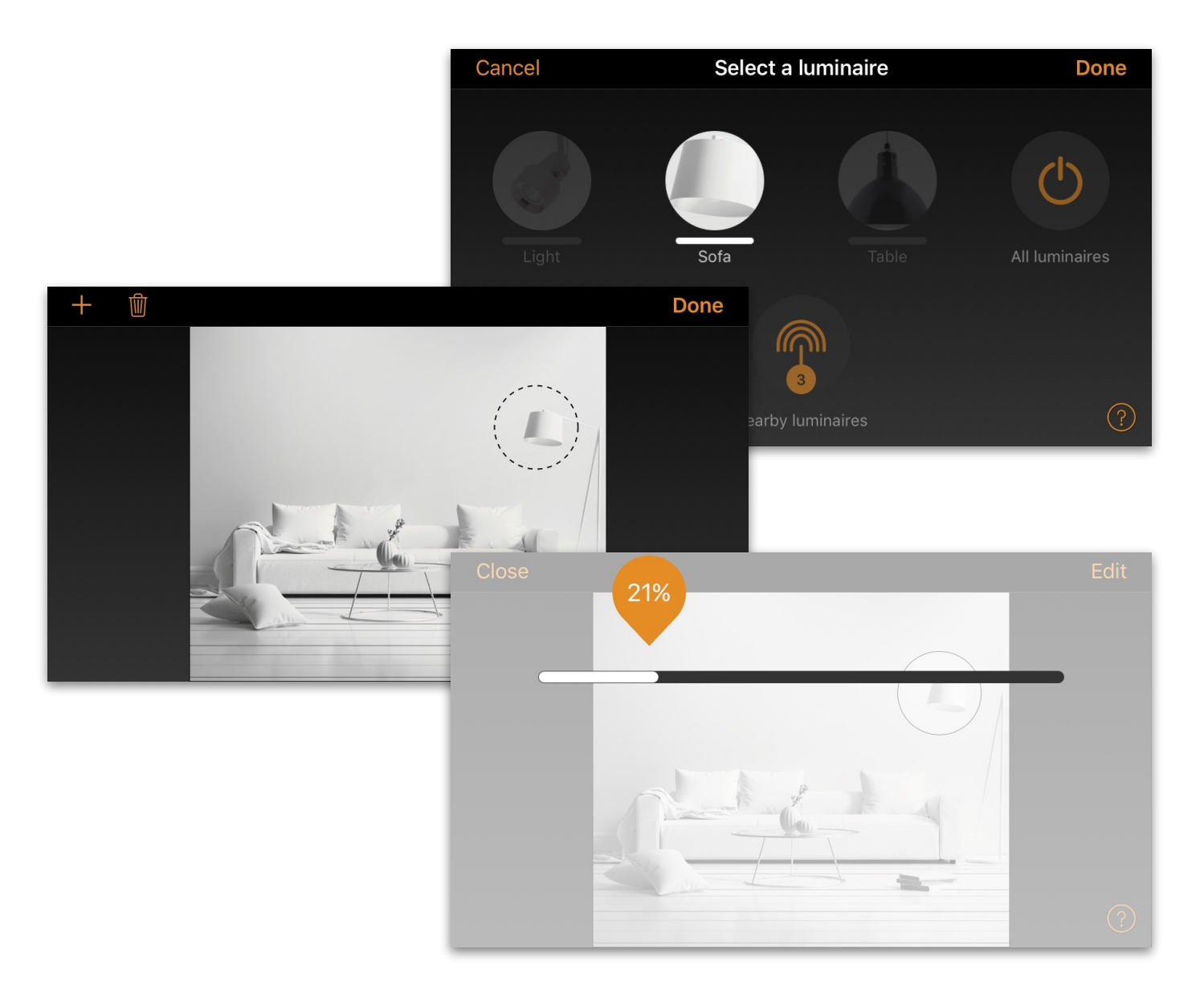

# CASAMBI Scény a animace

V záložce 'Scény' můžete vytvořit různé svícení pro různé příležitosti. Jedním kliknutím je možné ovládat více svítidel zároveň pro vytvoření ideální atmosféry interiéru. Jedno svítidlo může být využito pro více scén.

- Potvrďte kliknutím na 'Přidat scénu'. 1. Klikněte na 'Přidat scénu' a vložte jméno dané scény.
- 2. Vyberte jedno nebo více svítidel a přidejte je do dané scény. Svítidla můžete přidat jednotlivě. Pokud ale chcete stejnou intenzitu a barvu pro všechny můžete využít 'Svítidla na scéně' a ovládat všechna svítidla společně.
- 3. Jakmile jste hotoví s úpravou klikněte na 'Hotovo'.
- 4. Pokud chcete vytvořit více scén, klikněte na 'Upravit' v pravém horním rohu a poté na znak '+'.

V záložce 'Scény' můžete vytvořit také animace. typem scény, které se prolínají. Mohou být použity jako normální scény. Animace se mohou opakovat. Animace neboli dynamické scény jsou speciálním

- 1. Klikněte na 'Upravit' v pravém horním rohu a poté klikněte na symbol '+'.
- 2. Vložte název animace a klikněte na 'Přidat animaci'.
- 3. Vložte kroky animace. Můžete přidat scény a čekací čas pro danou animaci, např.:
	- Přidejte scénu červená, čas vymizení 10s
	- Přidejte čekat 1min

'.

• Přidejte scénu modrá, čas vymizení 10s

Toto nastavení animace přejde do scény červená během 10s a červená bude aktivní po dobu 1min. Poté červená scéna vymizí během 10s do scény modré.

- 4. V obecném nastavení můžete nastavit opakování animace a vybrat na jakém nastavení má animace skončit.
- 5. V momentě kompletního nastavení animace klikněte na tlačítko 'Hotovo'.

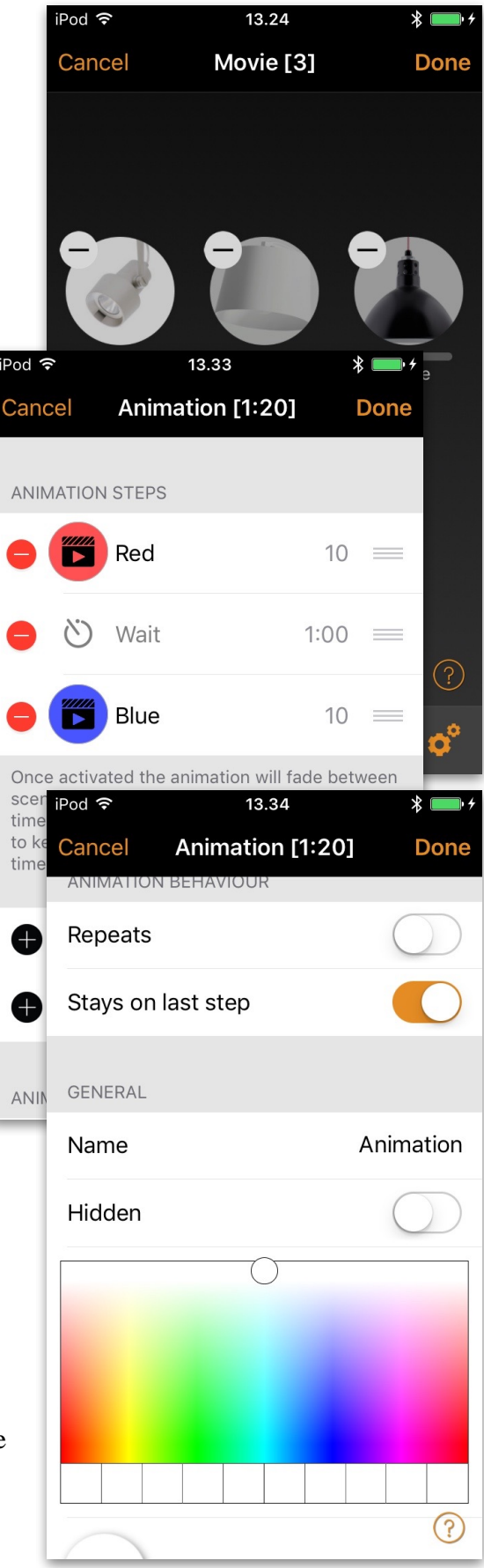

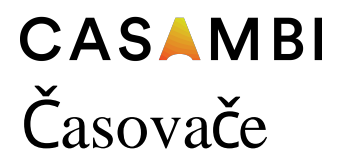

S funkcí časovače můžete vytvořit list jednotlivých časovačů, které zapnou/ vypnou scénu nebo animaci dle nastaveného času.

- 1. Klikněte na tlačítko 'Další' a vyberte Časovače. Vytvořte časovač kliknutím na 'Upravit' a přidat '+'.
- 2. Klikněte na 'Přidat scénu' a vyberte scénu nebo animaci, kterou bude časovač řídit.
- 3. Klikněte na 'Zapíná se' a nastavte čas kdy se scéna nebo animace zapne. Klikněte na 'Vypíná se' a nastavte čas kdy se scéna nebo animace vypne.
- 4. Je také možné nastavit čas vymizení. Scéna či animace přejde plynuleji.
- 5. V momentě, kdy máte nastaveno, klikněte na tlačítko 'Hotovo'.

#### Sítě a sdílení

Pokud chcete ovládat svítidla z více mobilních zařízení, musíte změnit nastavení sdílení sítě. Výstupem je, že síť není sdílená, ale pouze uložená v zařízení, které ji vytvořilo.

- 1. Klikněte na 'Další', vyberte tlačítko 'Nastavení sítě'' a 'Nastavení sdílení'.
- 2. Klikněte na Sdílení a otevře se 'Režim sdílení'.
- 3. Zde jsou čtyři různé módy pro sdílení: Nesdílené, Pouze správcem, Chráněno heslem a Otevřít. Když vyberete Pouze správcem, Chráněno heslem nebo Otevřít síť bude nahrána na cloudový server a může být zpřístupněna pro další mobilní zařízení.
- 4. Přidejte emailovou adresu a heslo sítě. Emailová adresa je nutná pro vzdálený přístup a obnovení zapomenutého hesla.
- 5. Potvrďte své nastavení tlačítkem 'Uložit'.

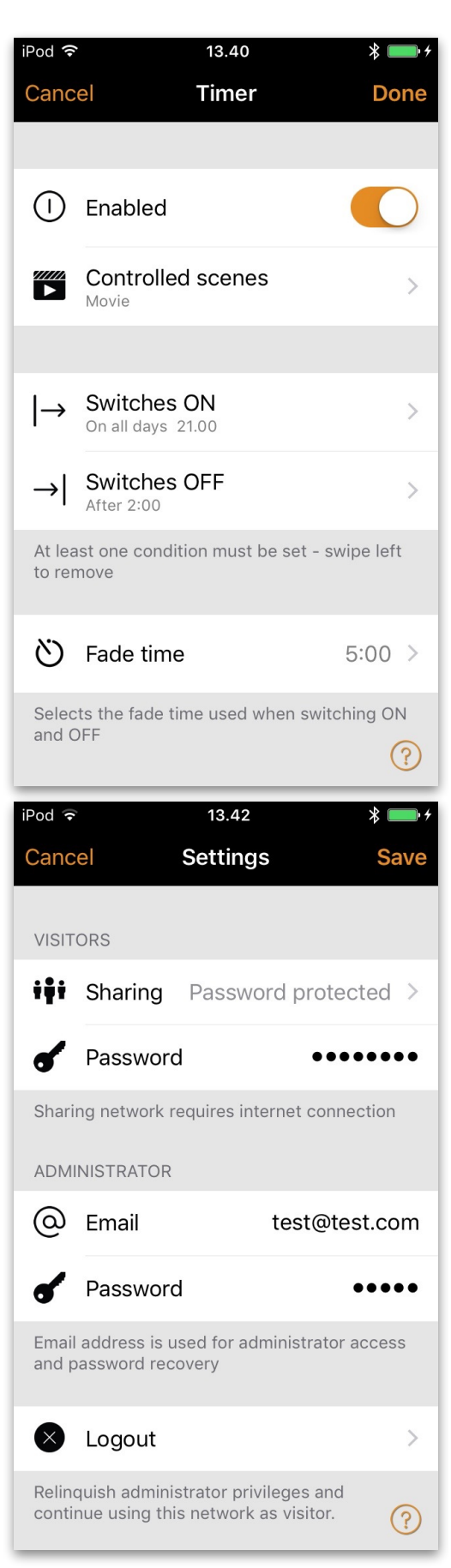

#### **CASAMBI**

#### Xpress

ovládají svítidla. Casambi Xpress je bezdrátové uživatelné rozhraní (nástěnný vypínač), který přináší flexibilitu. Vypínač může být umístněn kdekoliv uživatel potřebuje. Tento vypínač má přímý přístup ke všem podstatným funkcím Casambi, které

- 1. Stiskněte jakékoliv tlačítko na Xpress, aplikace Casambi to bude automaticky detekovat. Klikněte na 'Přidat do mé sítě' Xpress níže. nebo 'Užít'. Pokud aplikace Casambi nenajde Xpress automaticky, obraťte se níže na sekci zrušení párování
- 2. Po přidání Xpressu do sítě přejďěte na 'Další' a klikněte na vypínače pro konfiguraci tlačítek.
- 3. Klikněte na vypínač, otevře se konfugurační stránka. Můžete přiřadit scénu, skupinu, svítidlo, všechna svítidla nebo element ke každému tlačítku. Některé možnosti nemusí být dostupné pro všechna svítidla.

Na spodní části strany naleznete konfigurační možnosti a stav baterie vypínače.

Po konfiguraci budou tlačítka řídit přiřazené scény, svítidla, skupiny nebo elementy. Stisknutím + nebo - zvyšujete nebo snižujete intenzitu u dané scény, svítidla nebo skupiny.

Stisknutím +  $a - \text{současně po dobu}$  1s můžete vypnout všechna svítidla dané sítě.

Pokud nevidíte Xpress pod Vypínači a Casambi aplikace nemůže najít Xpress jako nové zařízení, může to být způsobeno tím, že je Xpress již v nějaké stávající síti. Více informací naleznete níže v sekci pro zrušení párování Xpress.

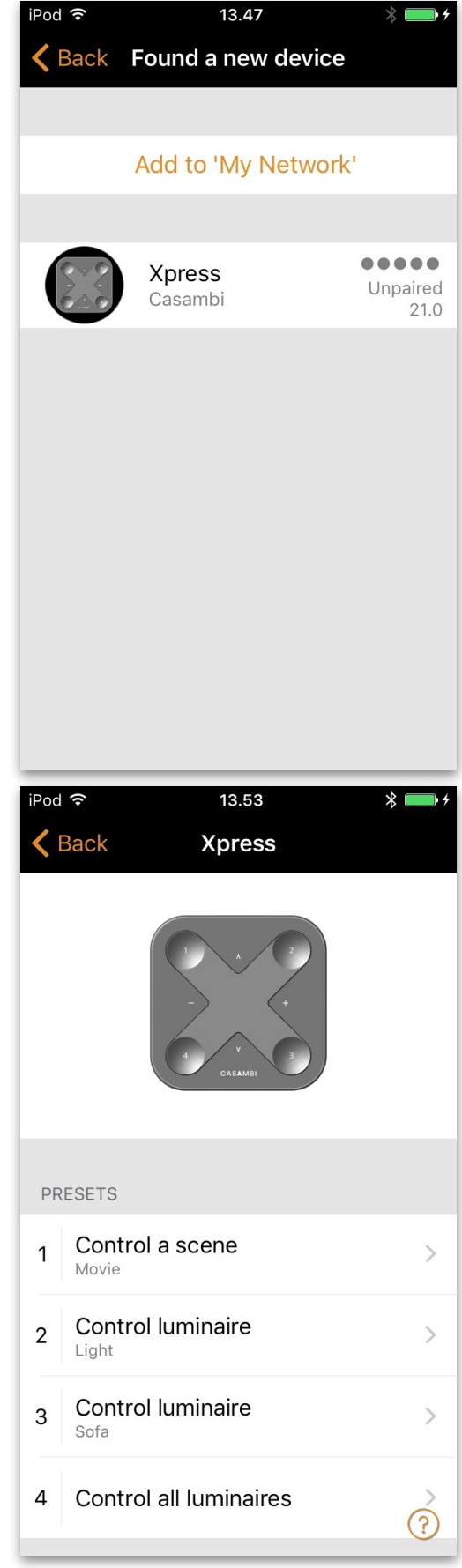

# CASAMBI Zrušení párování svítidla

V případě, že chcete vložit svítidlo do jiné sítě, musíte první zrušit párování k původní síti. Casambi neumožňuje párovat svítidlo do více sítí najednou.

Pokud Casambi aplikace nemůže najít rozsvícené svítidlo s Casambi předřadníky, může to být způsobeno tím, že je svítidlo napárováno na síť, ke které nemá mobilní zařízení přístup. V takovém případě musí být párování zrušeno, jinak nemůže mobilní zařízení svítidlo ovládat.

 $\overline{a}$ Pro zrušení párování svítidla klikněte na 'Svítidla v blízkosti', které naleznete pod 'Další' v aplikaci Casambi. Klepněte na svítidlo, u kterého chcete zrušit párování a klepněte na 'Zrušit párování'. Tento krok zruší párování svítidla pokud máte právo úpravy v dané síti.

Pokud nemáte právo úpravy v síti, na kterou je svítidlo napárováno, musíte mít přístup ke standardnímu vypínači svítidla. Klikněte na 'Zrušit párování' a aplikace otevře okénko zrušení párování. Klikněte na tlačítko 'Start', otevře se časovač. Nyní rychle vypněte a zapněte svítidlo V aplikaci se objeví zpráva, že bylo párování svítidla úspěšně zrušeno. standardním vypínačem, mělo by dojít ke zrušení párování.

# Zrušení párování Xpress

Pokud chcete zrušit párování Xpress ze sítě, následujte tyto kroky:

- 1. Jděte na Zařízení v blízkosti (Další -> Zařízení v blízkosti)
- 2. Stiskněte současně dvě tlačítka na Xpress
- 3. Klepněte na Xpress jakmile se objeví v seznamu Zařízení v blízkosti
- 4. Vyberte zrušit párování
- 5. Poté klepněte na tlačítko Start

6. Stiskněte jedno tlačítko na Xpress pro zrušení párování vypínače

Ujistěte se že má Xpress aktivní alespoň jednu žlutou LED kontrolku při rušení párování. Celou akci musíte provést rychle předtím než se Xpress vypne (žádná aktivní LED kontrolka).

**6 of 6** Casambi App Short User Guide

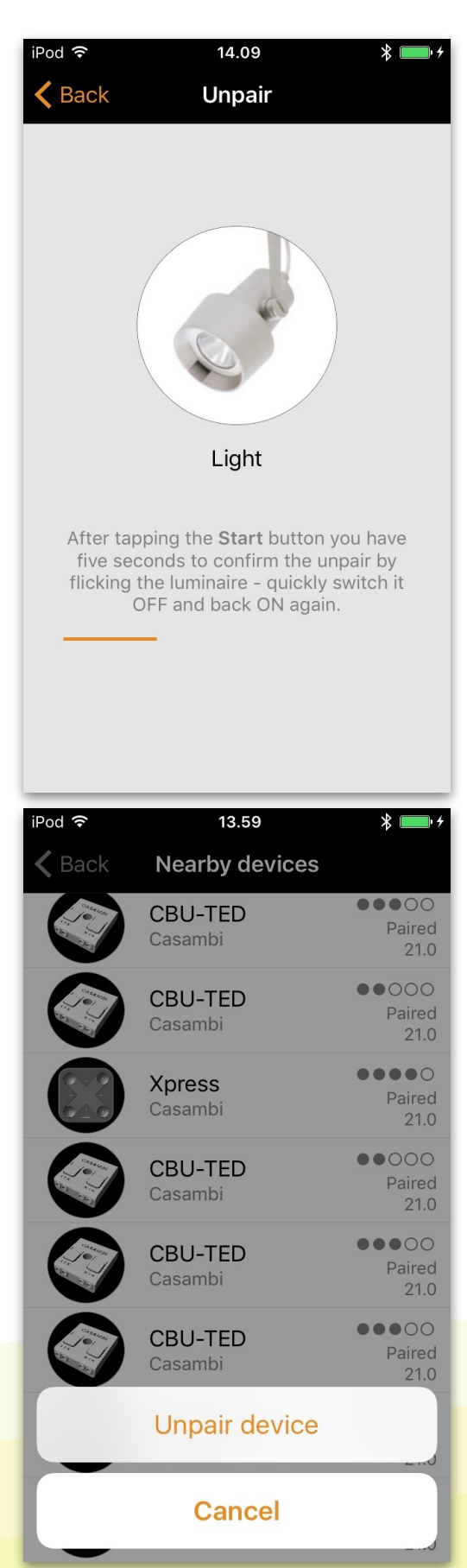

© Casambi Technologies Oy Linnoitustie 4 A, 02600 Espoo, Finland